# Downloading ESRI's Collector App from Google Play

### Opening Collector

1. Open the app and log into your ArcGIS Online account by clicking the "continue" button.

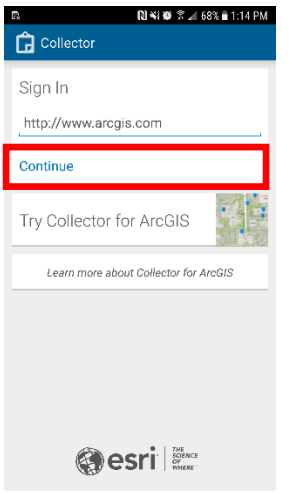

2. Once you are logged in you should see and have access to a map called "U‐ Serve 2018 South Beach Collector".

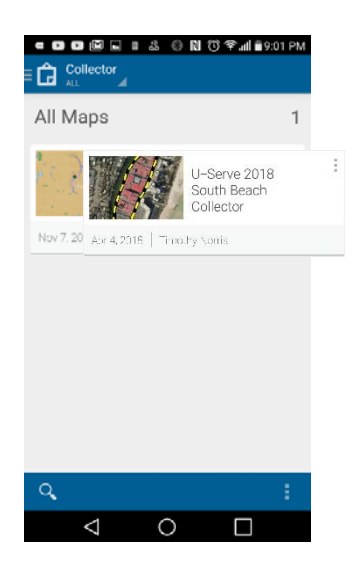

Collector Basics

#### Toolbar

On an Android device your toolbar is along the bottom of the screen and there are 5 options to choose from.

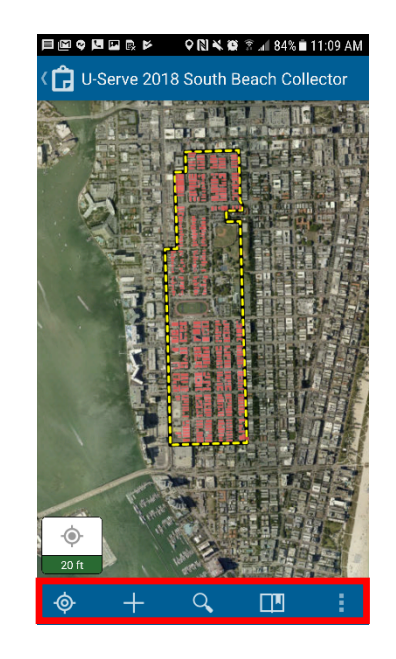

From left to right:

 $\sqrt[\infty]{\frac{1}{2}}$ Zooms map to your location  $+$  To collect a location  $\sqrt{a}$  To search for a location  $\Box$  Bookmarks and My Places **Access to Measure, Basemap, and** Layers

NOTE: you have no "need" to use any of these for the U‐Serve 2018 event in South Beach.

3. Tap on the map.

# Toolbar Continued ...

and Measure lets you determine the distance between locations or the size of an area.

**All and Basemap lets you choose between** a variety of base maps.

and Layer allows you To view the different layers in a map and turn them on and off.

NOTE: you have no "need" to use any of these for the U‐Serve 2018 event in South Beach.

# Using Collector to Modify Building Information

- 1. Use pan and zoom to locate a building near you, tap the building footprint. A pop‐up will show the name
- 2. Tap on the name to show the details

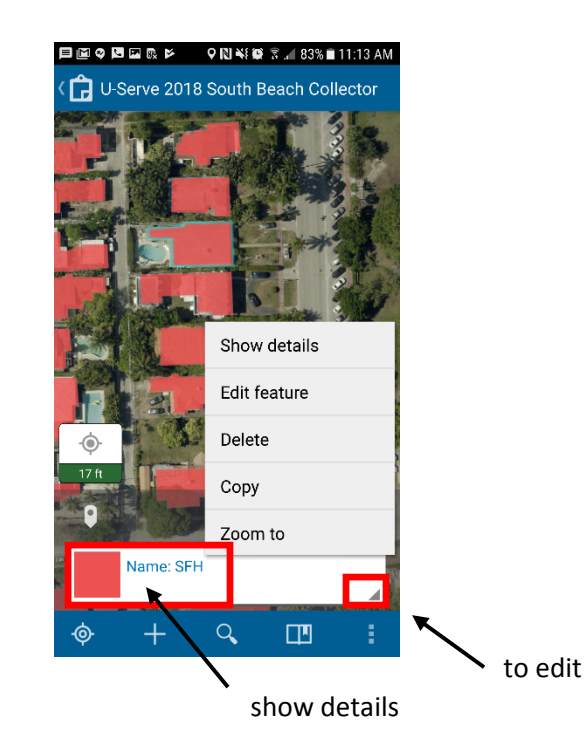

- 3. Tap on the edit button  $\blacksquare$  at the bottom right of the popup and choose "edit feature" from the menu.
- 4. Tap and individual fields to edit the value of the attribute

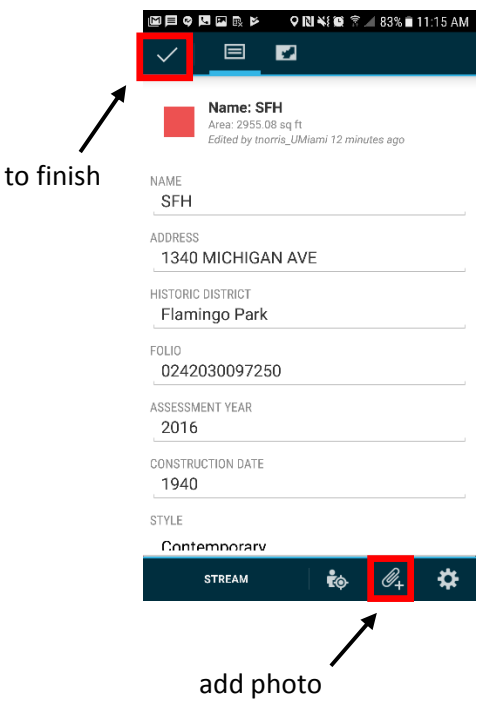

- 5. Tap the attachment icon  $\sqrt[6]{\frac{4}{5}}$  to take a photo of the object with your smartphone. Press "OK". When you are finished taking the photo to return to the details screen.
- 6. On the upper left, click  $\vee$  to finish editing the attributes for the building